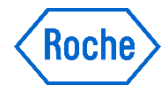

## Utföra ett patienttest

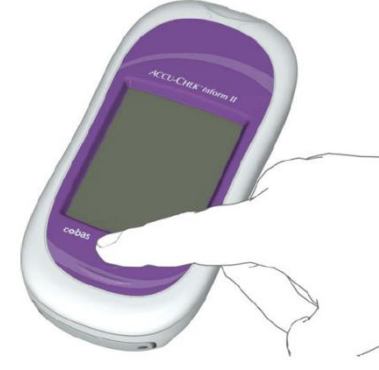

Tryck på och släpp upp

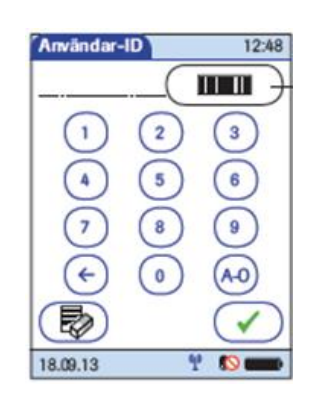

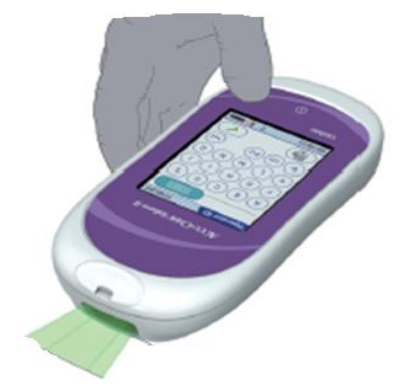

på/av-knappen. Ange användar-ID med hjälp av knappsatsen eller med Streckkodsläsaren. Tryck på knappen Skanna\* **ITH** 

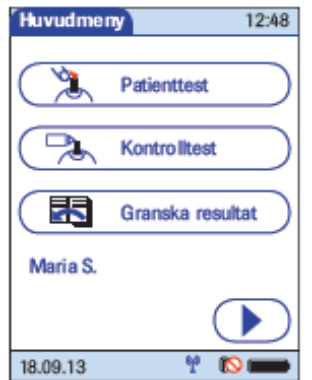

I fönstret Huvudmeny trycker du på knappen Patienttest.

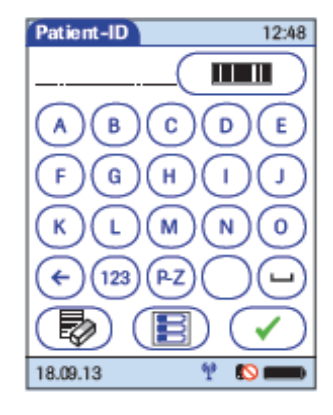

Ange patient ID manuellt och bekräfta med för att gå vidare eller använd funktionen

 $10-20$  cm

\* Skanningtips: Håll mätaren så att streckkodsläsarens fönster är ca 10–20 cm från streckkod.

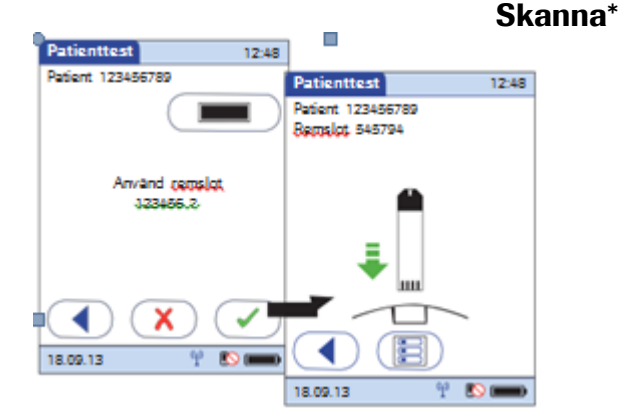

Bekräfta testremseloten. Om den är korrekt trycker du på Du uppmanas att sätta in testremsan. Om den är felaktig trycker du på on den affelaktig trycker du på  $\overline{X}$  Sätt i testremsan.

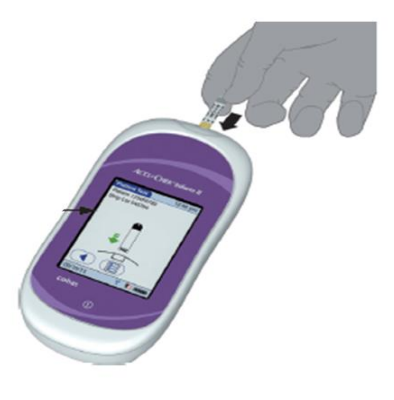

**ACCU-CHEK®** 

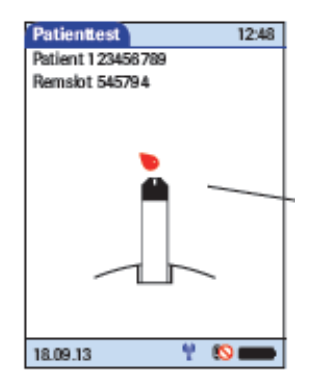

Vänta tills en blinkande droppe visas i displayen innan du applicerar blodet.

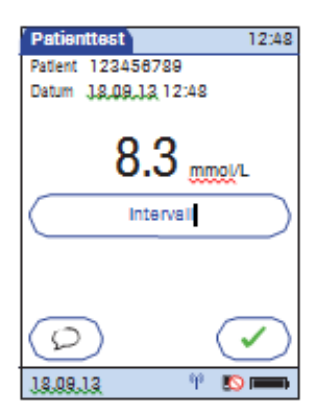

**Applicera** bloddroppen på testremsans framkant (gult doseringsområde). Applicera inte blodet längst upp på remsan. Blodet dras in i testremseområdet genom kapillärkraft. Blod längst upp på testremsan kan inte testas.

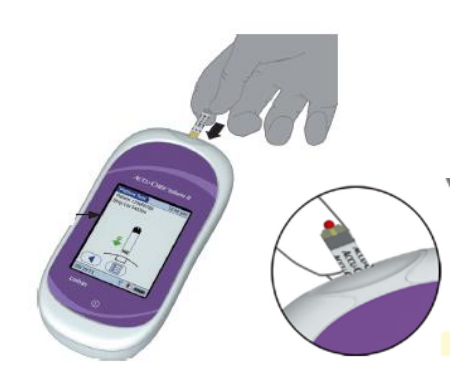

När en tillräcklig mängd blod har detekterats avger mätaren en signal och mätningen startar.

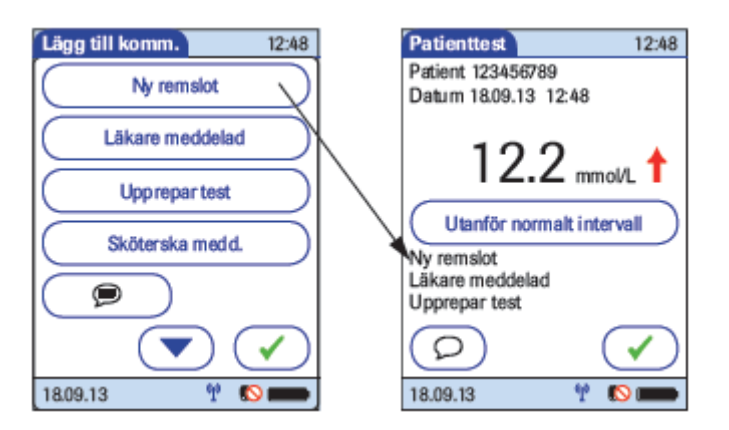

När testet har slutförts och resultatet är färdigt avger mätaren en signal. Acceptera resultatet med  $\bullet$  eller tryck på knappen (C) för att lägga till en kommentar

Välj önskad fördefinierad kommentar i den lista som visas. Maximalt 3 stycken. Bekräfta med  $\bullet$  och du kommer tillbaka till provsvaret

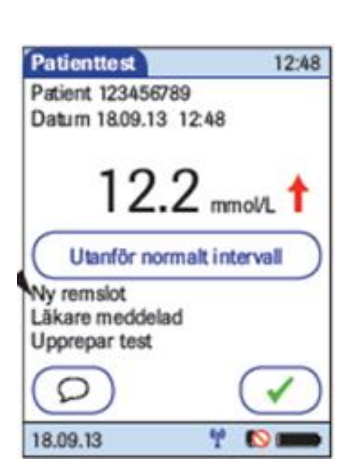

När du valt kommentar kommer man tillbaka till provresultatet och kommentaren finns nu med under svaret. Om du vill ändra kommentar kan du **åter trycka på** Nu är detta patientsvar färdigt. Bekräfta genom att tryhcka på  $\left( \bigvee \right)$  för att återgå till huvudmenyn När du återgått till

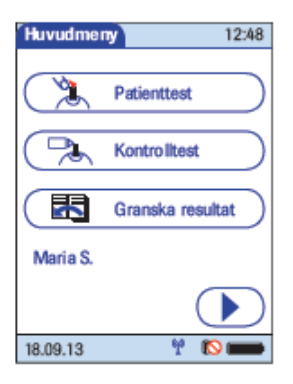

denna huvudmeny kan du inte längre ändra något med ditt tidigare svar.